# Photoshop Basics

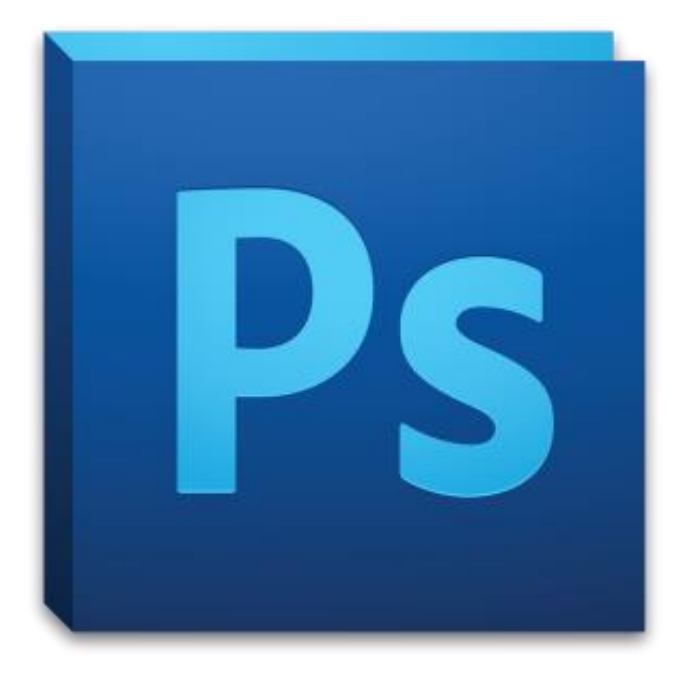

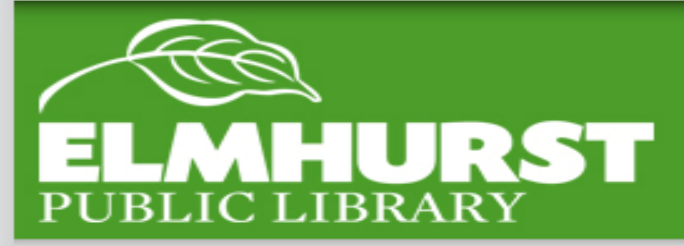

#### **Today we'll cover:**

- Image Size/ Resolution
- Saving/ File Type
- Layers
- Editing Tools

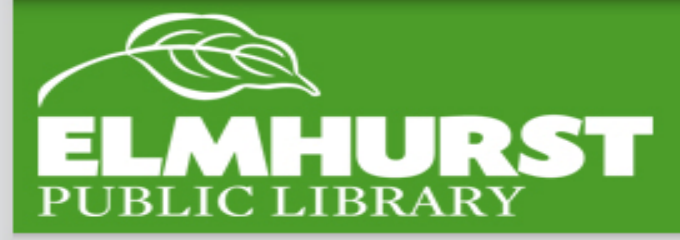

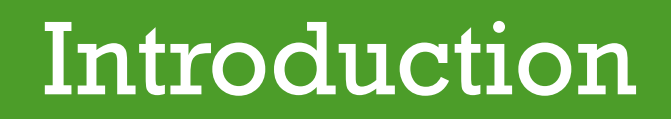

#### **Photoshop is good at:**

Editing Pictures

Combining Images

Switching File Types

Advanced Editing

#### **Not so good at:**

Document Layout

Word Processing

Quick Work

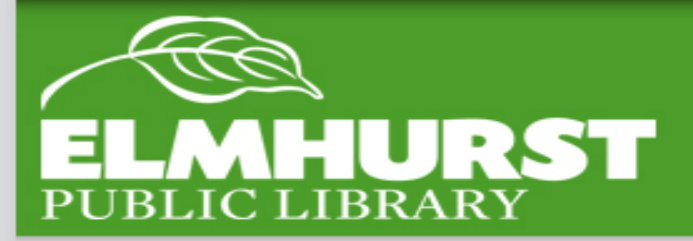

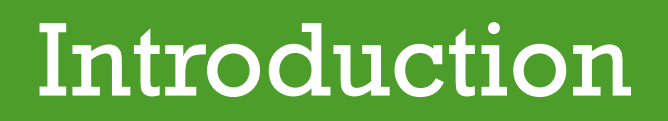

Using Photoshop is a highly marketable skill

## Technology can help us bring photos back to life! (Including family memories and historical photos, etc.)

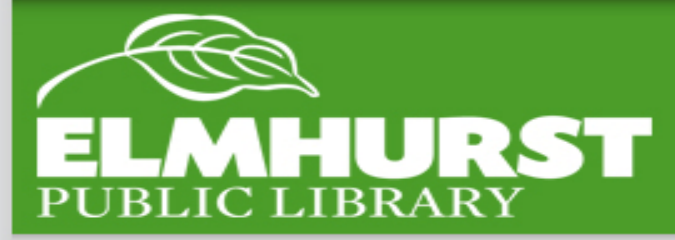

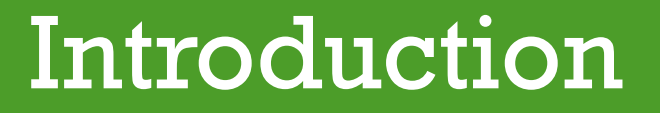

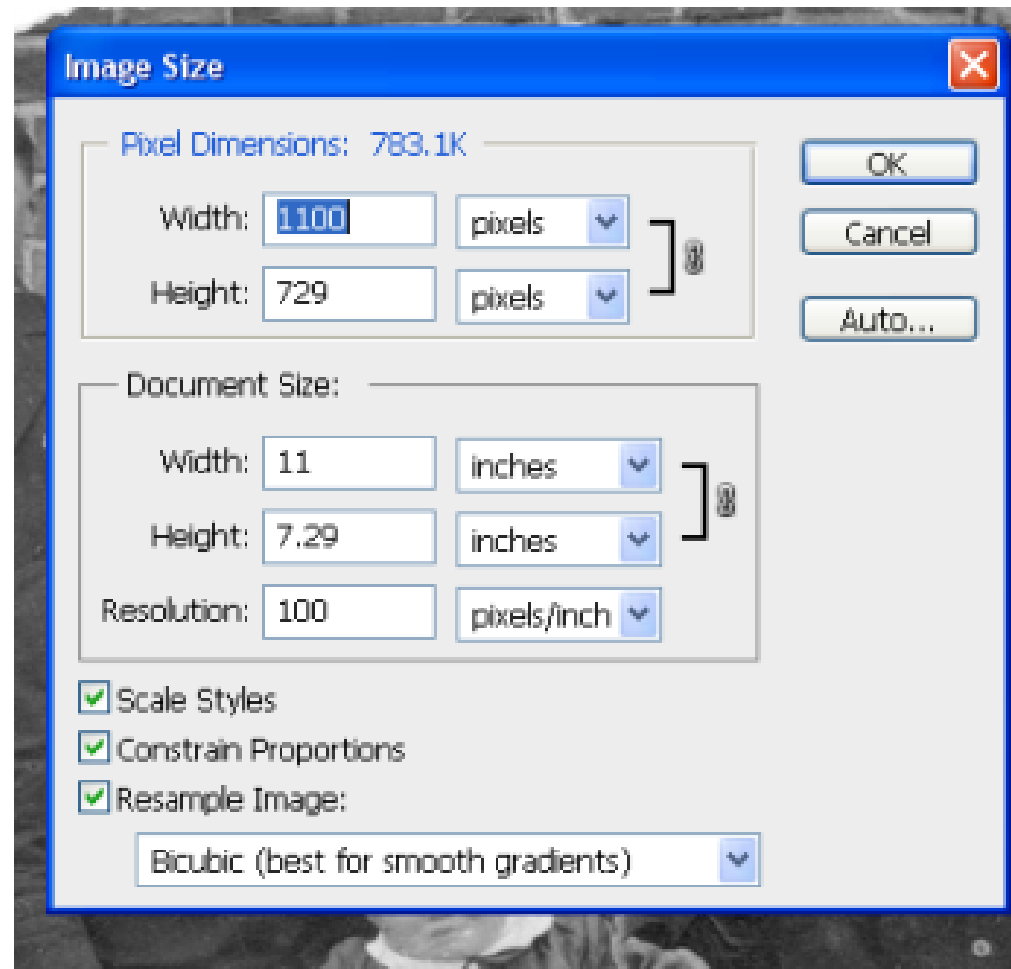

Image Size affects the ratio and the size of the image when printed/displayed and can be set in inches.

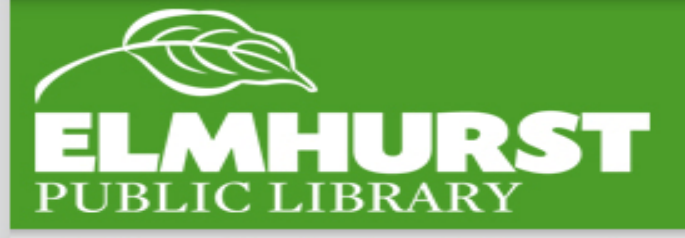

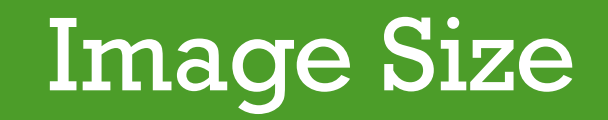

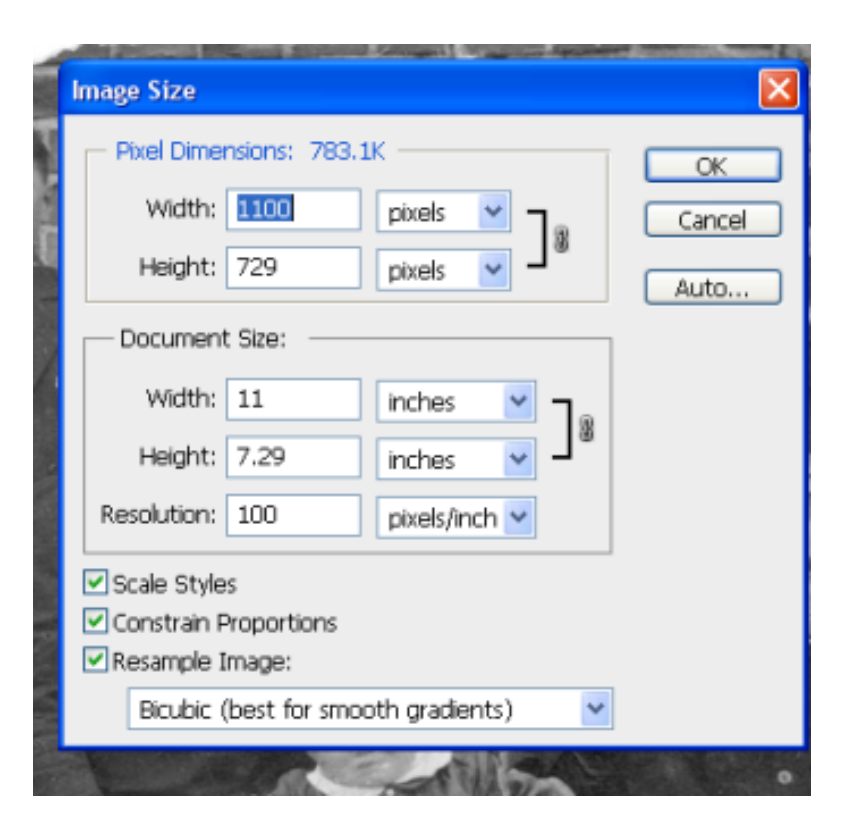

Perhaps the most important measurement here is the resolution (typically measured pixels per inch). This indicates how many little boxes of color (pixels) make up an image. This comes into play when an image is zoomed in or expanded.

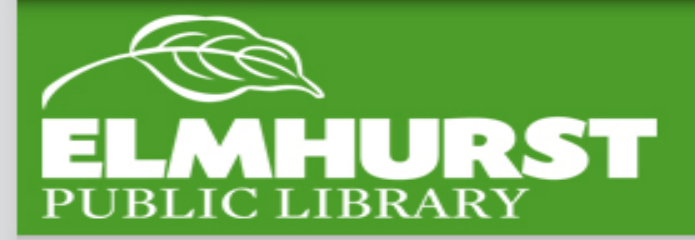

### Resolution

Example of how pixels per inch effect images on screen

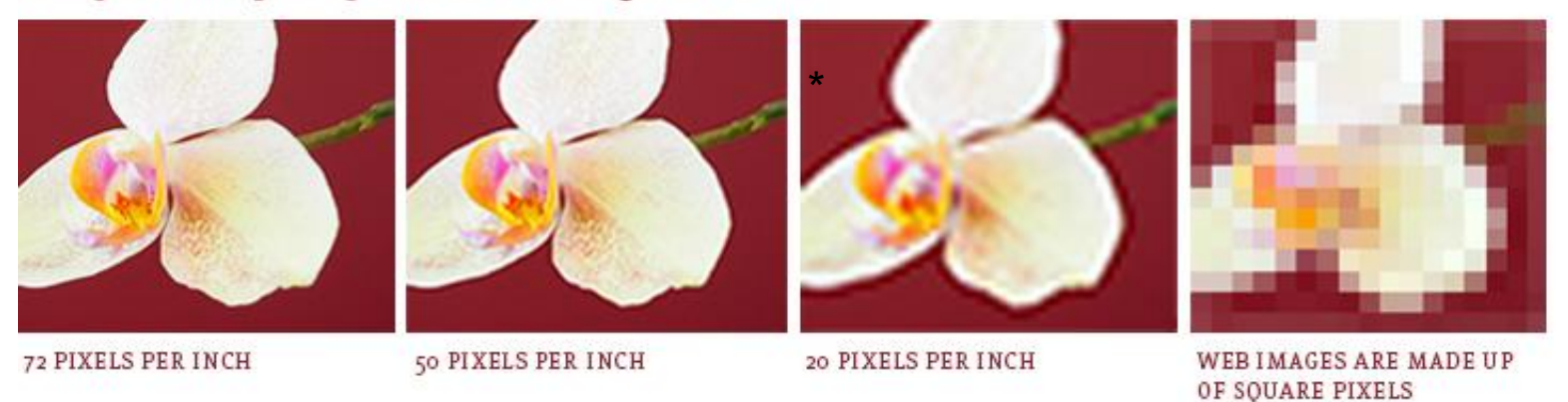

**72 pixels per inch is recommended for the web** and **300 pixels per inch for print** – remember, though, that if an image is going to be extremely large, increasing the resolution may be helpful.

Also note that increasing the resolution drastically increases the file size (storage)

\* http://opusdesign.us/what-is-the-ideal-image-resolution-for-print-web/

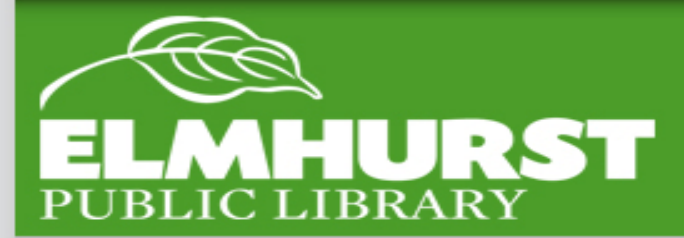

Resolution

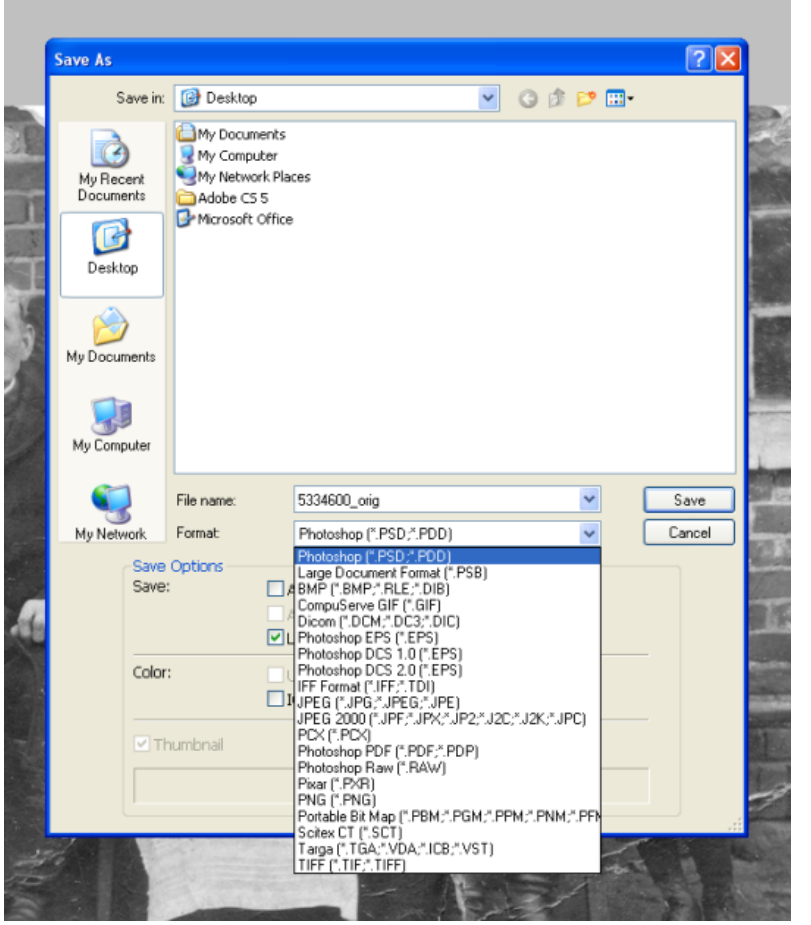

Now we'll quickly save our file!

Remember to save early and often because Photoshop rendering and other features can be a major strain on a computer's processing power; i.e., can make it crash

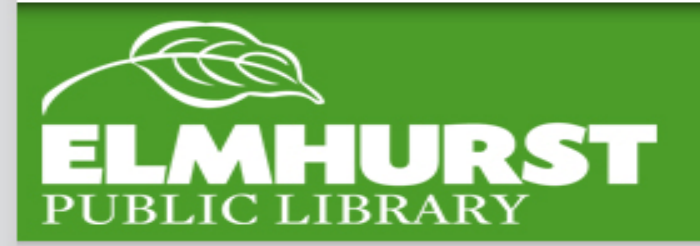

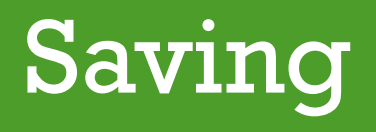

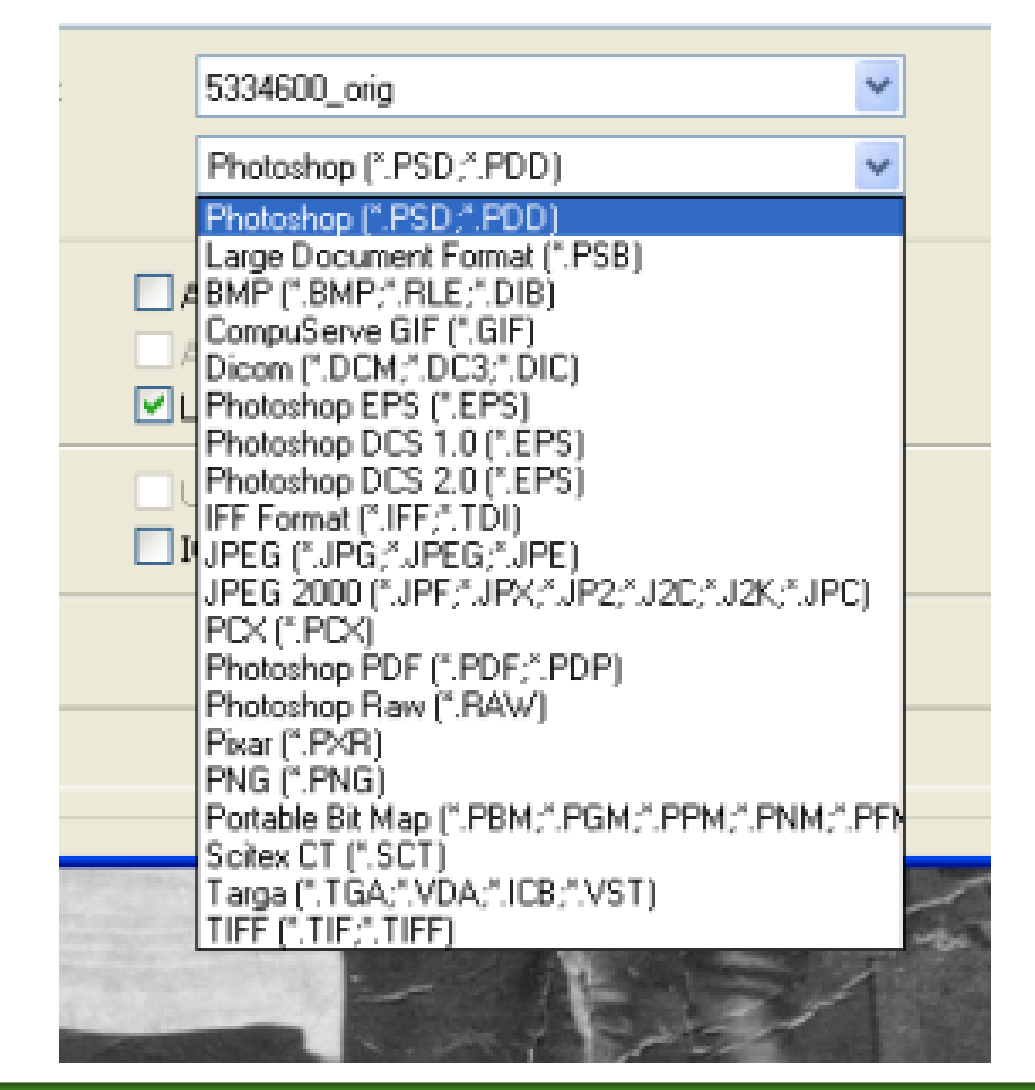

When saving, first save the file as a Photoshop document (.psd); this file will be the master copy because the file will keep its separate layers.

To send the file to someone, send the file as a jpeg, TIFF, or PDF, which can be opened virtually universally and not edited easily.

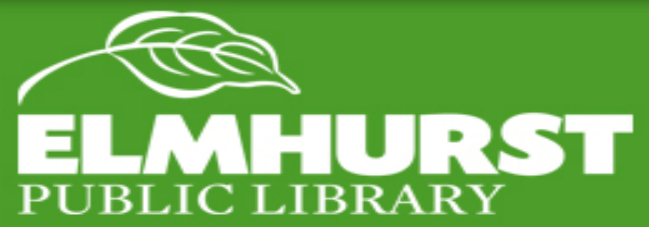

File Type

#### **Layers:**

Layers work a lot like a stack of paper. A layer might be a text box, the paint tool, or another image. Higher layers on the stack hide the lower ones. By adding layers, changes can be added without altering the lower layers. This allows for easier experimentation and flexibility.

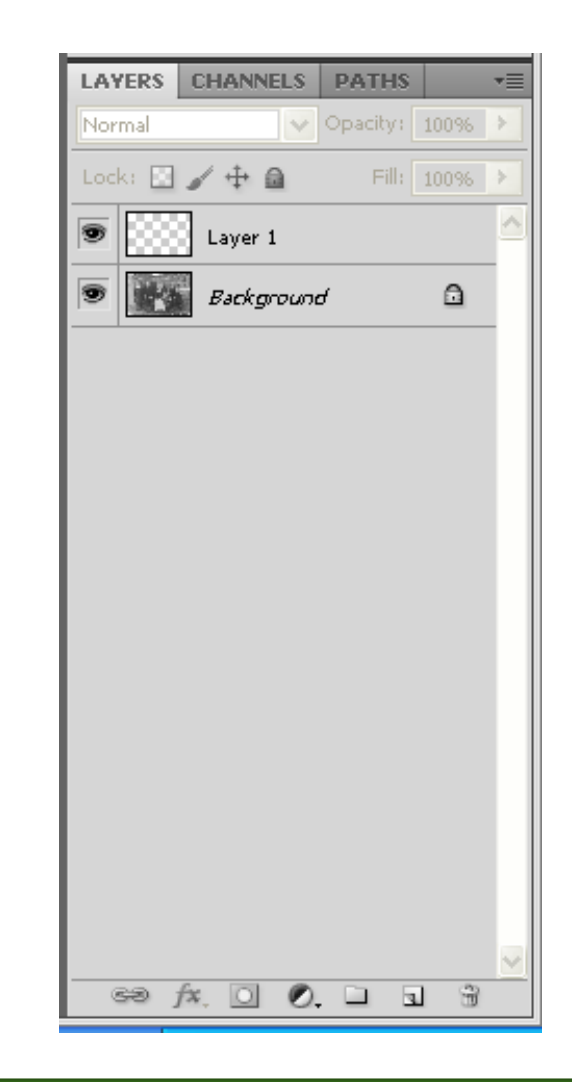

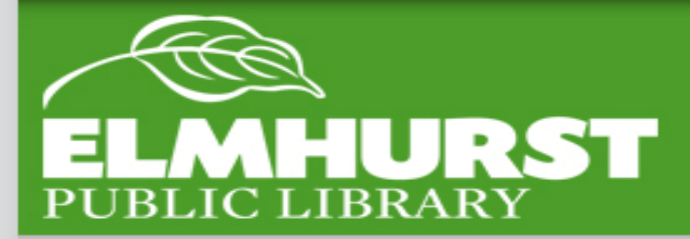

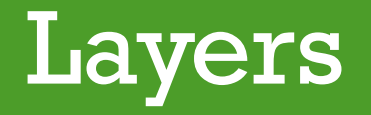

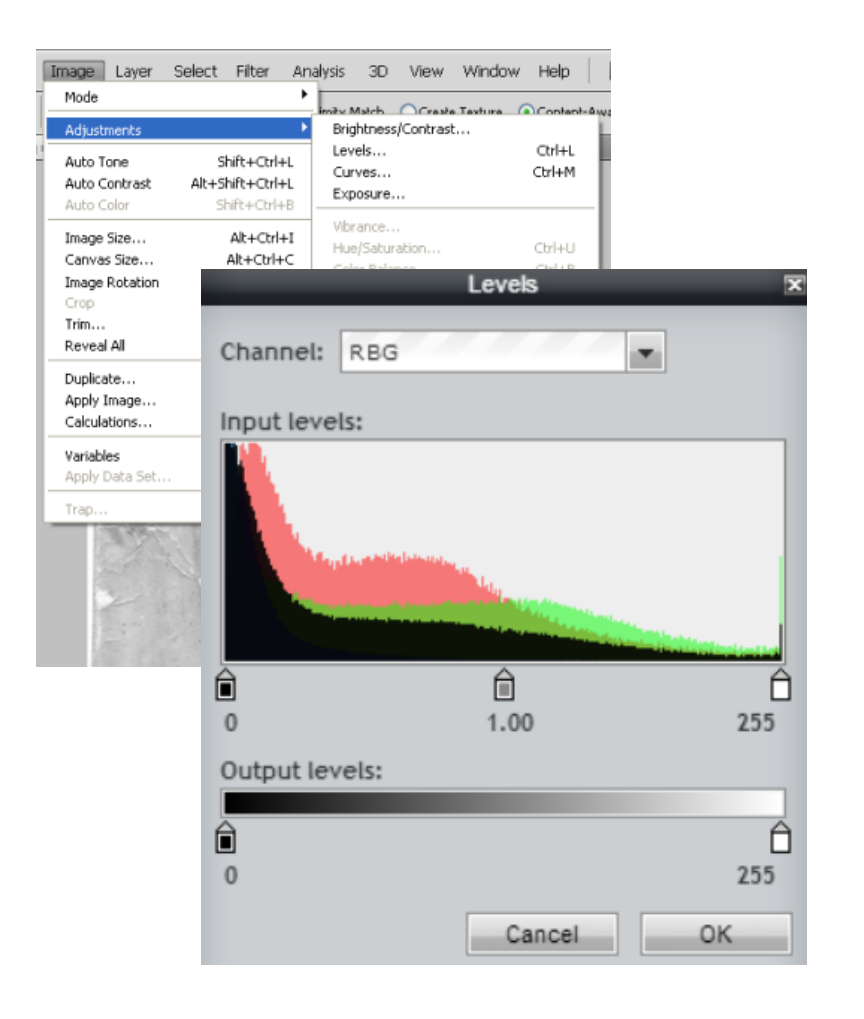

Levels are a visual display of the tonal quality of a photograph

> The three sliders are the adjustments for white, grey, and black tones in the picture.

Pay close attention to image details; each photo should have true white and true black, but avoid compressing levels too much, which would result in burned out detail.

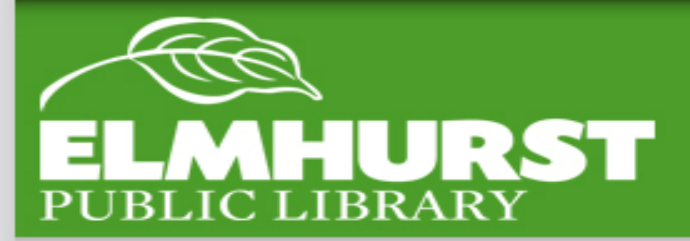

## Adjust Levels

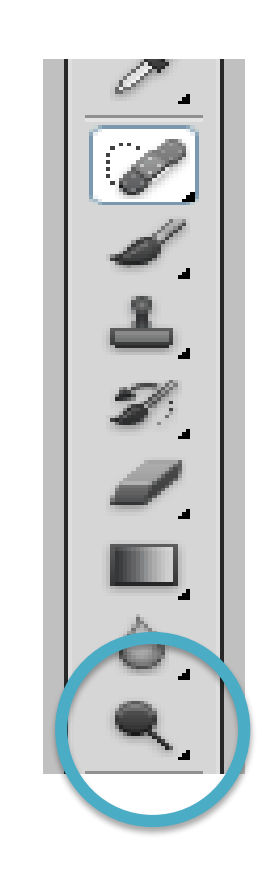

**The Dodge and Burn tools** (right clicking to switch) change the exposure to brighten or darken the image in a selective area. **Dodge lightens an area** and **Burn darkens it**. This is an effective way to make subtle natural changes to parts of a picture that look too bright or too dark.

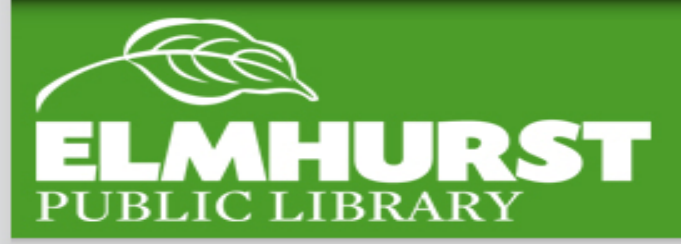

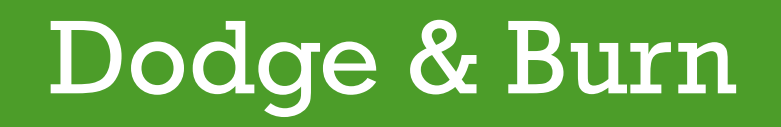

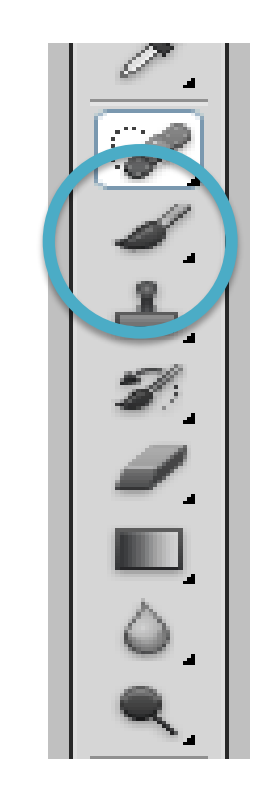

**The Pencil Tool** and the **Brush Tool** are ways to draw over an image – this can be used in more obvious ways (mustaches, etc.), but can also be added subtly to fill in an area with color or make small corrections.

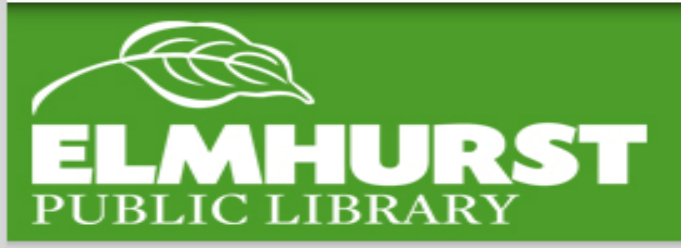

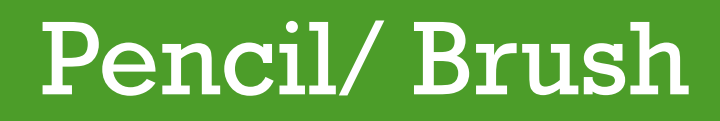

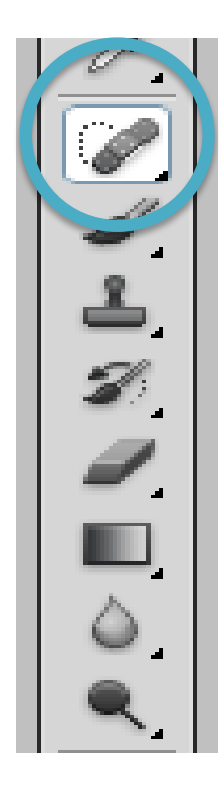

By selecting a certain area with the Healing Brush, the area selected will be covered up by the surrounding area. This tool is great for repairing and retouching images.

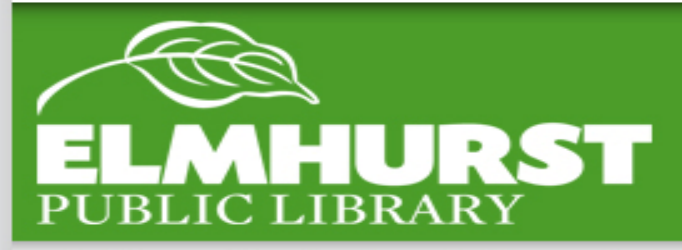

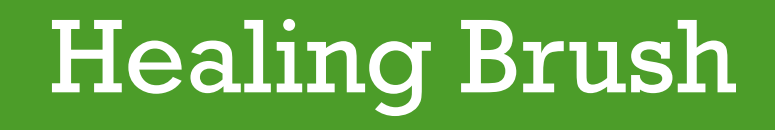

## Let's Try it!

- 1. Open 'Image 2':
- 2. Adjust the levels
- 3. Use the dodge and burn tools
- 4. Use the healing brush

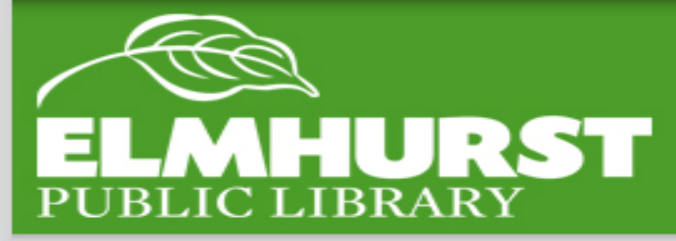

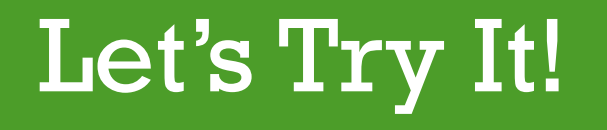

Remember, Photoshop is a skill (like playing the clarinet, or drawing). With practice, edits will be more seamless and finished much more quickly; there are also a host of other features to explore for more experienced users!

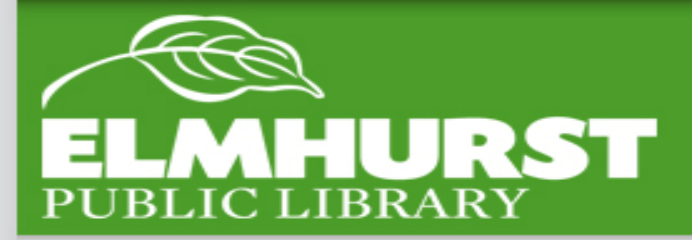

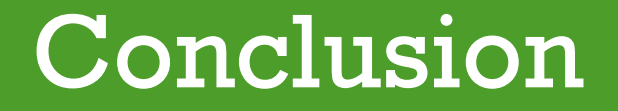

Additional Library Resources Located at:

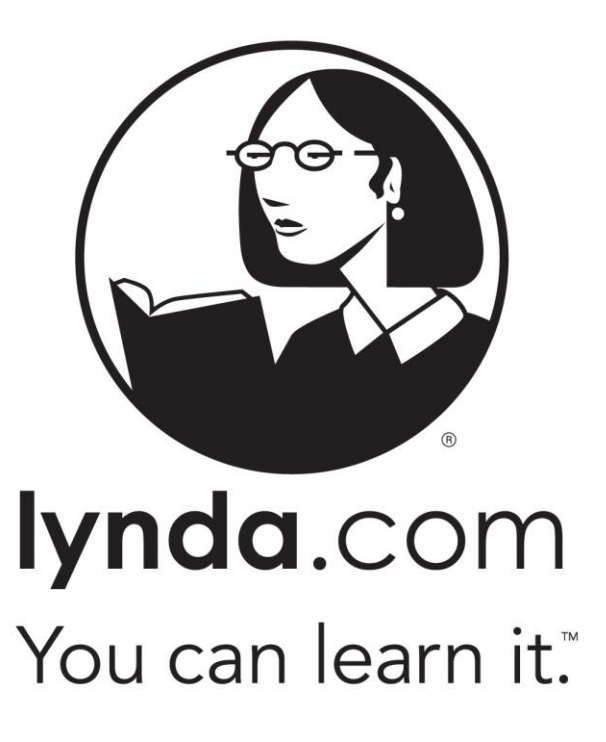

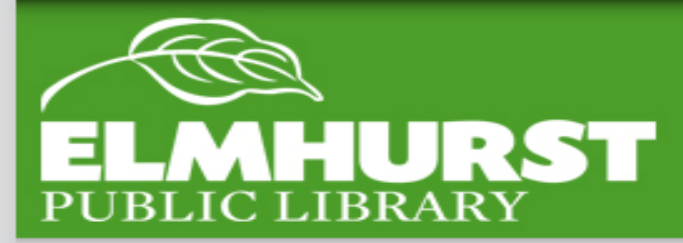

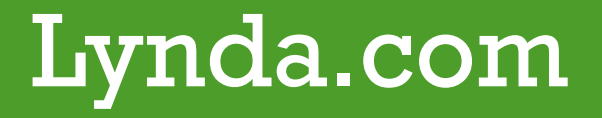